To access the new client portal from the Spinnaker Trust website, please select "Portals" from the top menu bar. You will see a drop down menu with the following options: NEW CLIENT LOGON (AVAILABLE STARTING JULY 3, 2017), OLD CLIENT LOGON (AVAILABLE THROUGH JULY 31, 2017) and the FILE SHARE PORTAL. Please select the "NEW CLIENT LOGON" option.

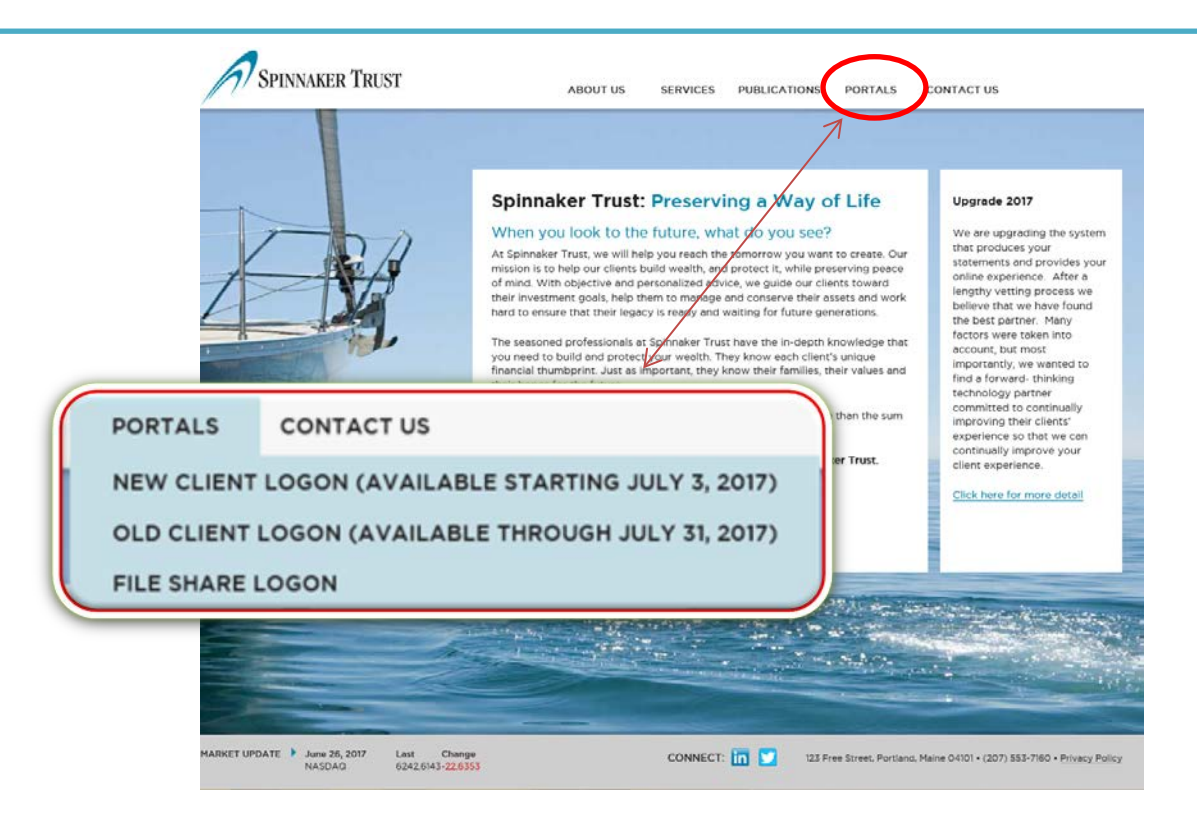

When you logon for the first time using your home computer, select the "I am using a private machine" option. Once this has been selected the "Password" field color changes from gray to white indicating the field is now accessible. Next, enter User ID (same one as your old logon) and the password we mailed to you and click "Continue".

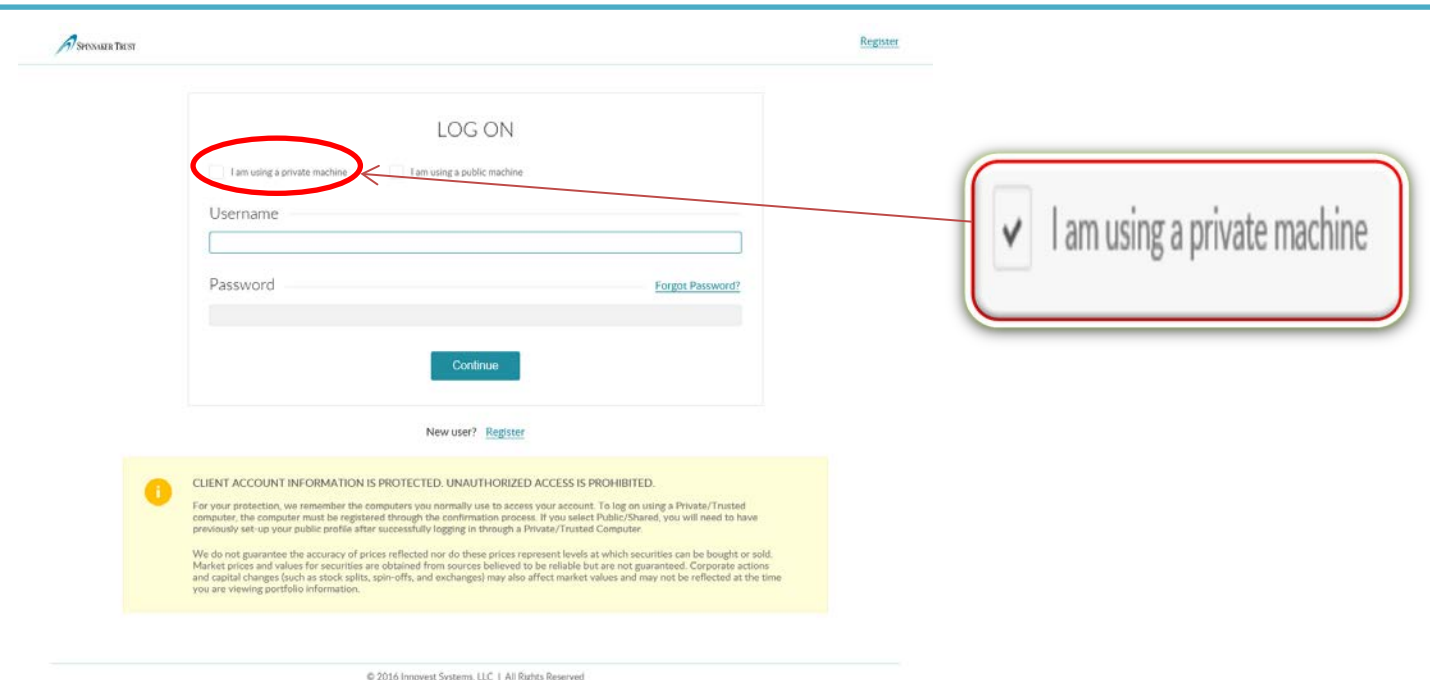

You will see our Disclosure and Agreement in the next screen. Once you have read the Agreement, please select "Accept and Proceed" at the very bottom.

## DISCLOSURE AND AGREEMENT

Welcome to the InnoVue Website which provides 24-hour access to your account information. Through this website, you can view your account balances, account activity, end of day pricing and monthly statements. InnoVue is a protected website subject to the privacy policies and standards of Spinnaker Trust. You may access Spinnaker Trust Privacy Statement by clicking on the link "Privacy Statement" below.

https://www.Spinnakertrust.com/privacy-policy

Decline

**Accept and Proceed** 

You will receive the message below directing you to check your email and confirm your user set up. Once you receive your confirmation email, click on the link in the email in order to access InnoVue. (Remember to check you junk mail if you do not see the email.)

Please check your mailbox for the logon confirmation email. Click the link in the email message to confirm your logon.

## Subject: Confirm your InnoVue Access In order to access your account, please click on the link below. For security purposes, we require all new users to confirm their account along with users who are accessing their acco from a different computer or using a new web browser. https://innovuev2.innovestsystems.com/trunkdemo/in2/membership/ConfirmLogon?umid=d4bffbf3b9844541b6b3261f9f6b3b28

Once you click on the link above, simply click F5 to refresh your screen or may reenter your username and password.

Thank you, Spinnaker Trust

Please do not reply directly to this automatically generated e-mail.

Once you are logged on, you will be prompted to change your password. Your password must be between 8-20 characters and contain a combination of letters, numbers and symbols.

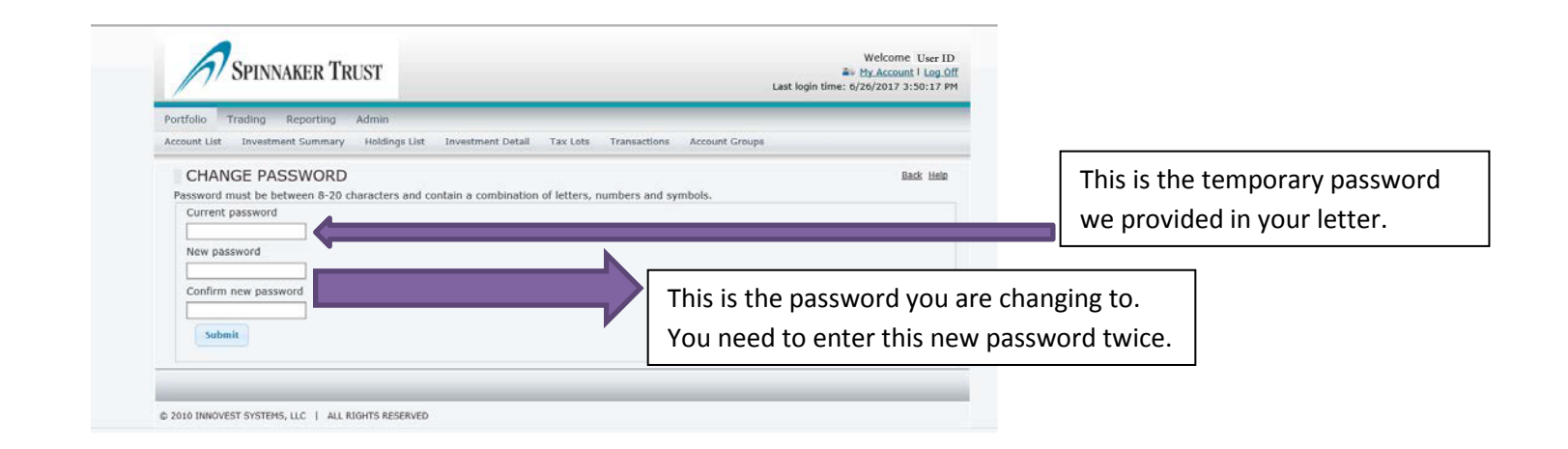

In order to access your account from a public computer or change your own password, you are required to setup your Security Question, Security Image and Security Phrase. Click on "My Profile" in the upper right hand corner. Choose a question from the Security Question drop down list. Repeat this process by choosing a Security Image and lastly enter a personal phrase in the Security Phrase field.

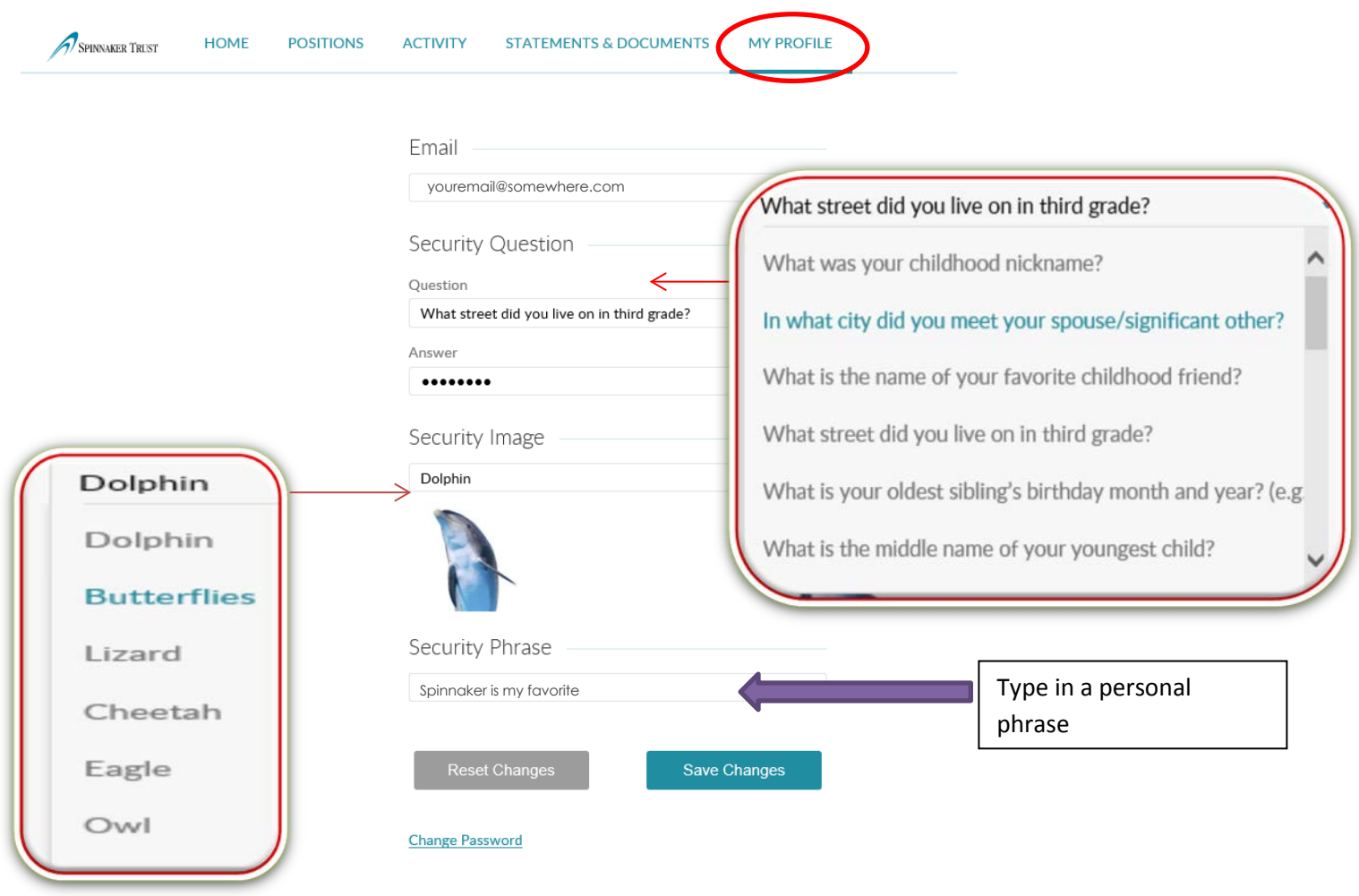

Once you have made your choices, click on the "Save Changes" button. A green banner will appear with confirmation that you have updated your profile. Click on the "Close" link.

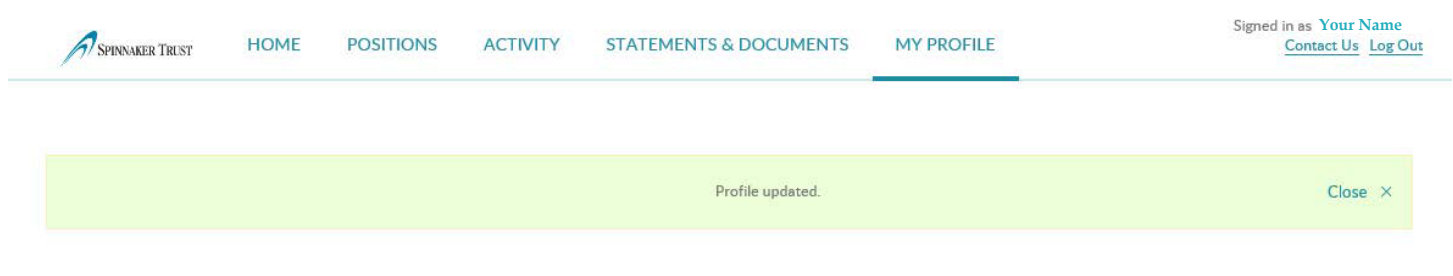